## **BANNER XE GRADING**

- 1. Login to Porches
- 2. Go to Porches>Front Porch>Faculty>**Faculty Grade Entry**
- 3. Click on the Grade Entry tab
- 4. Classes for which you are listed as an instructor will display:

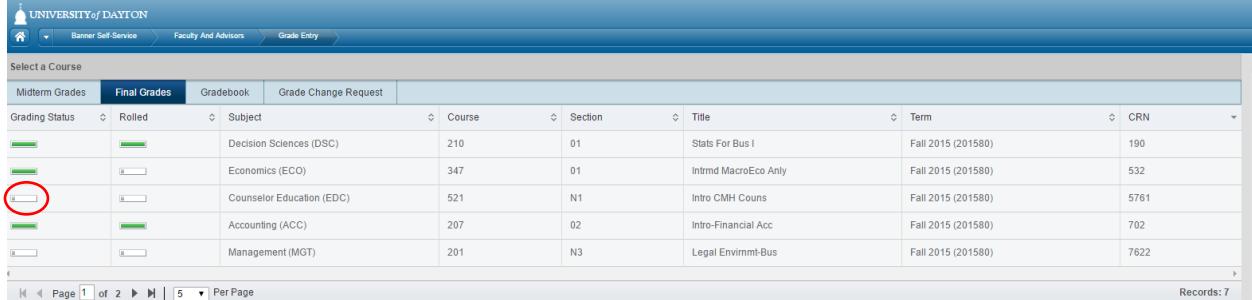

- Click appropriate tab for grading: Midterm Grades or Final Grades
- Grading Status status bar will be green if grading complete; if grading is **not** complete, status bar will be white (circled above)
- Rolled displays whether grades for this class have been rolled to academic history (automatically done in Banner job)
- 5. Click on a class to begin grading; the student list will appear in the lower portion of the screen
- 6. TIP: scroll to the bottom of the class list and change the maximum students displayed per page to 100, especially if there are many students in this section:

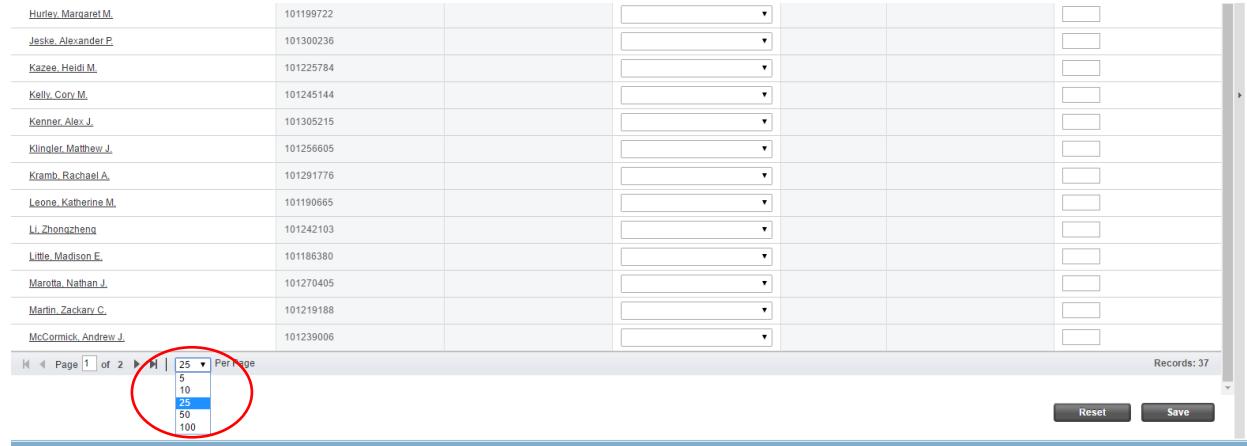

7. Click on a student to enter a grade; select grade from the drop-down list:

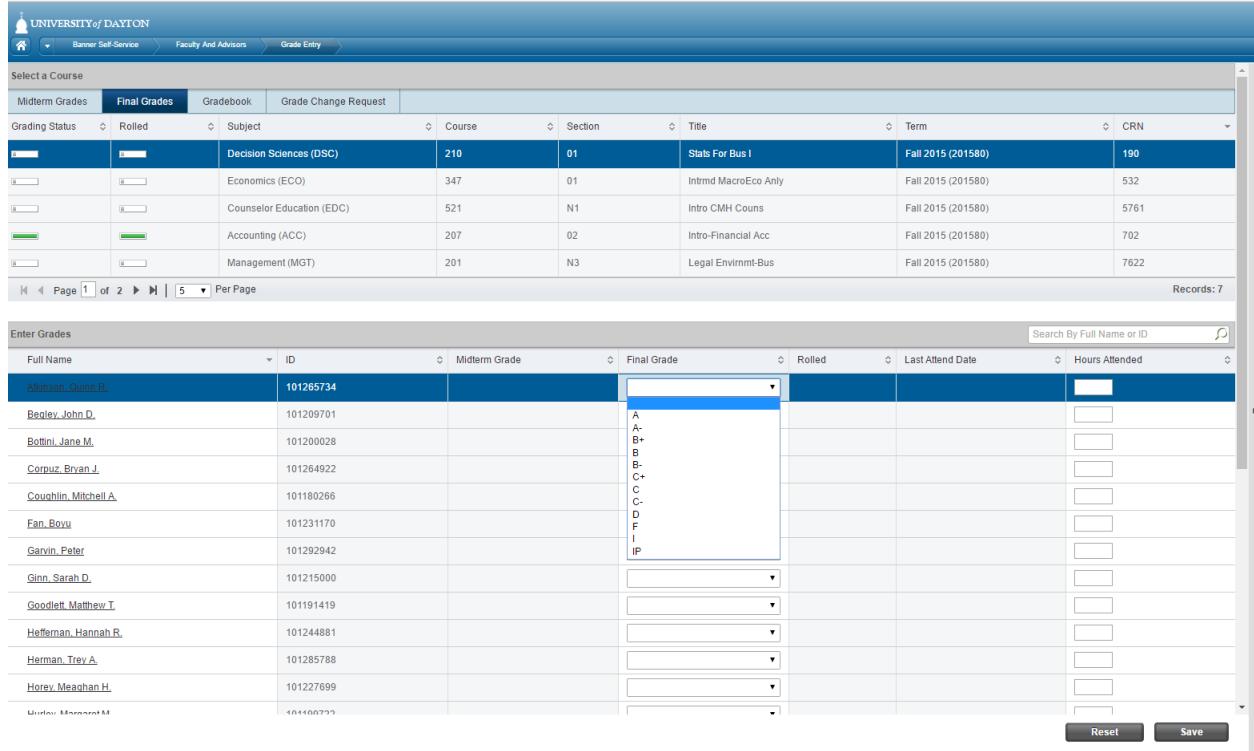

- If the correct grading option/grades for this class are not displayed:
	- o Verify the valid grading option for the course in CIM (nextcatalog.udayton.edu/courseadmin)
	- o If a correction is needed for the class, please contact the Office of the Registrar
		- 937-229-4171
		- [registrar@udayton.edu](mailto:registrar@udayton.edu)
- Do not enter anything in the Hours Attended column
- SAVE OFTEN, especially in large classes! The application will time timeout after inactivity.
- NOTE: if you select a grade of Incomplete ('I') you will be taken to the Incomplete Grades tab for the class list, as shown below, displaying when the I grade will automatically become an F:

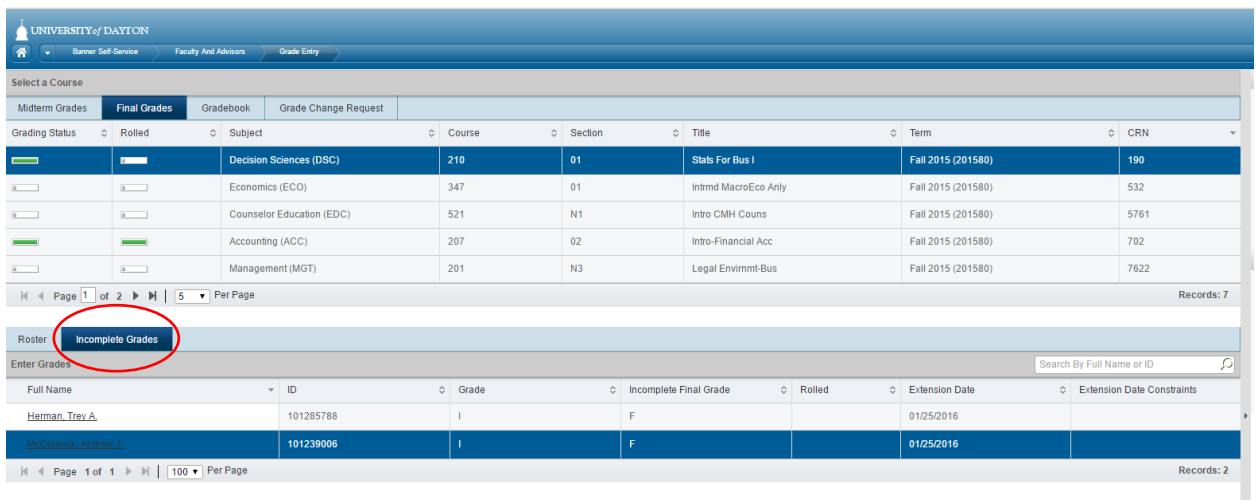

8. You may also click on a student's row to view more information (at this time, do not click on the student's name link, you will be taken to an unsupported page):

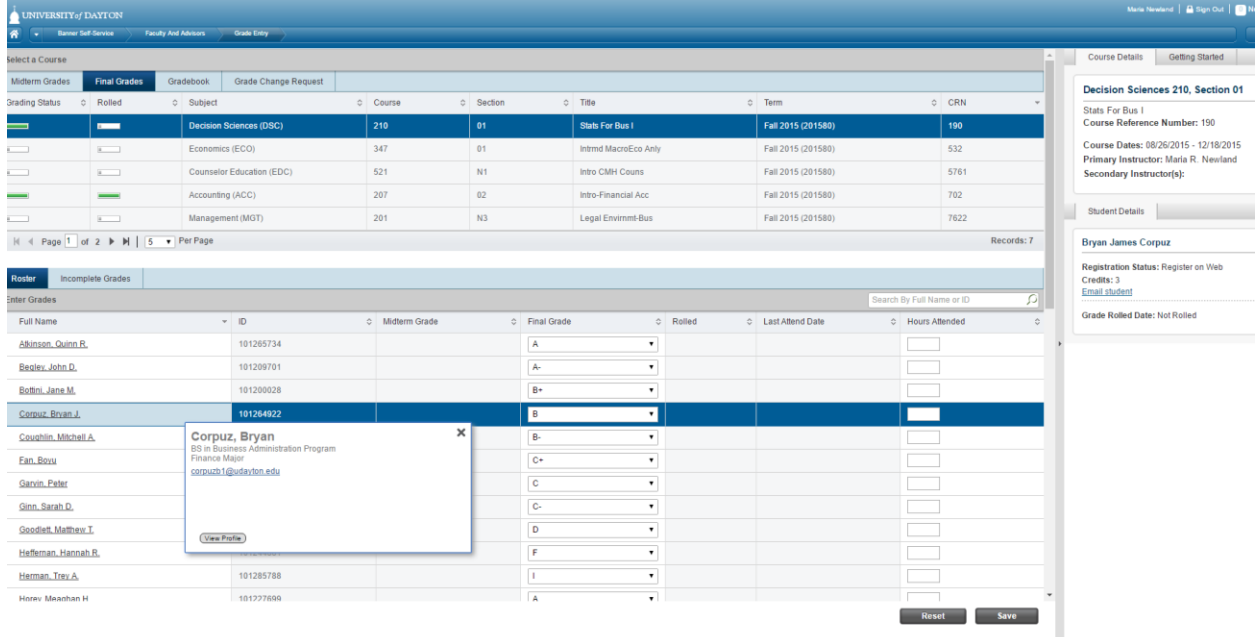

9. If you do not enter grades for all students you will be alerted by the Grading Status bar as shown below. Simply return to the list and find the student(s) without a grade. Select the appropriate grade.

.<br>Salah perjanjan kalendar dan teras dan teras dan teras dan teras dan teras dan teras dan teras dan teras dan t

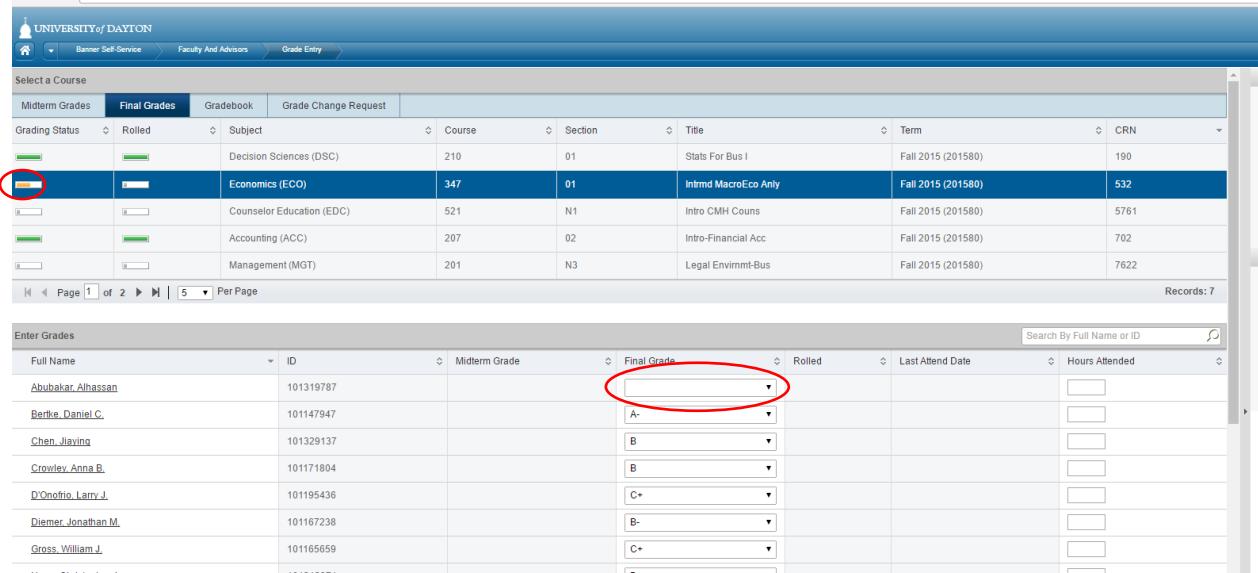

## 10. SAVE!

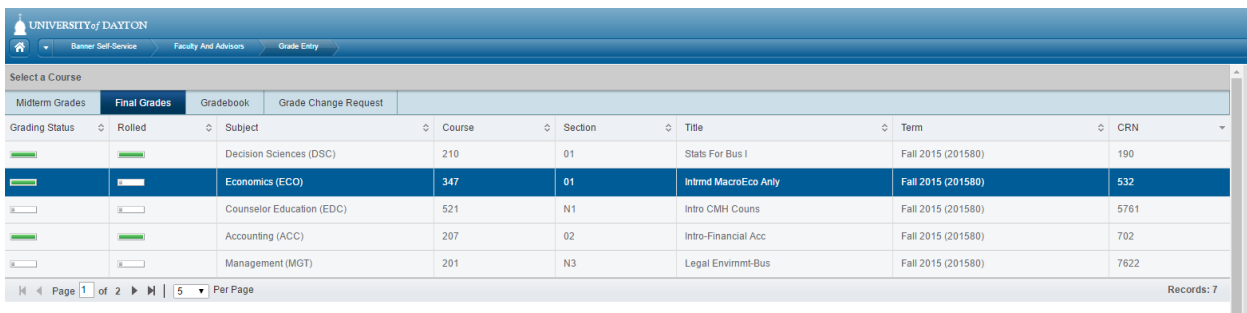

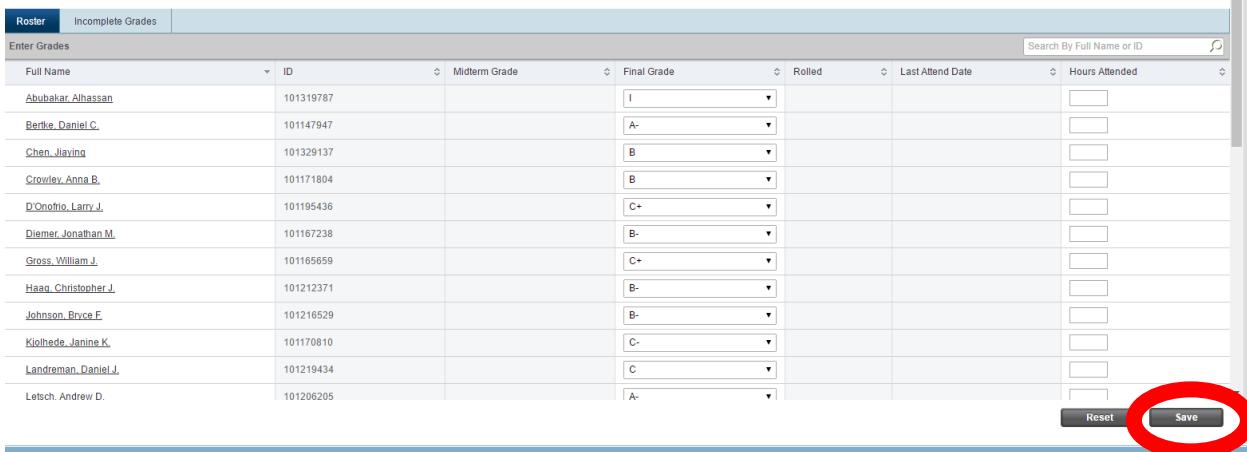